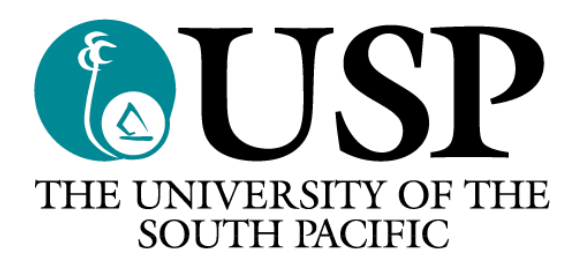

# Postgraduate Research Portal (PGRP)

## User Guide

## Table of Contents

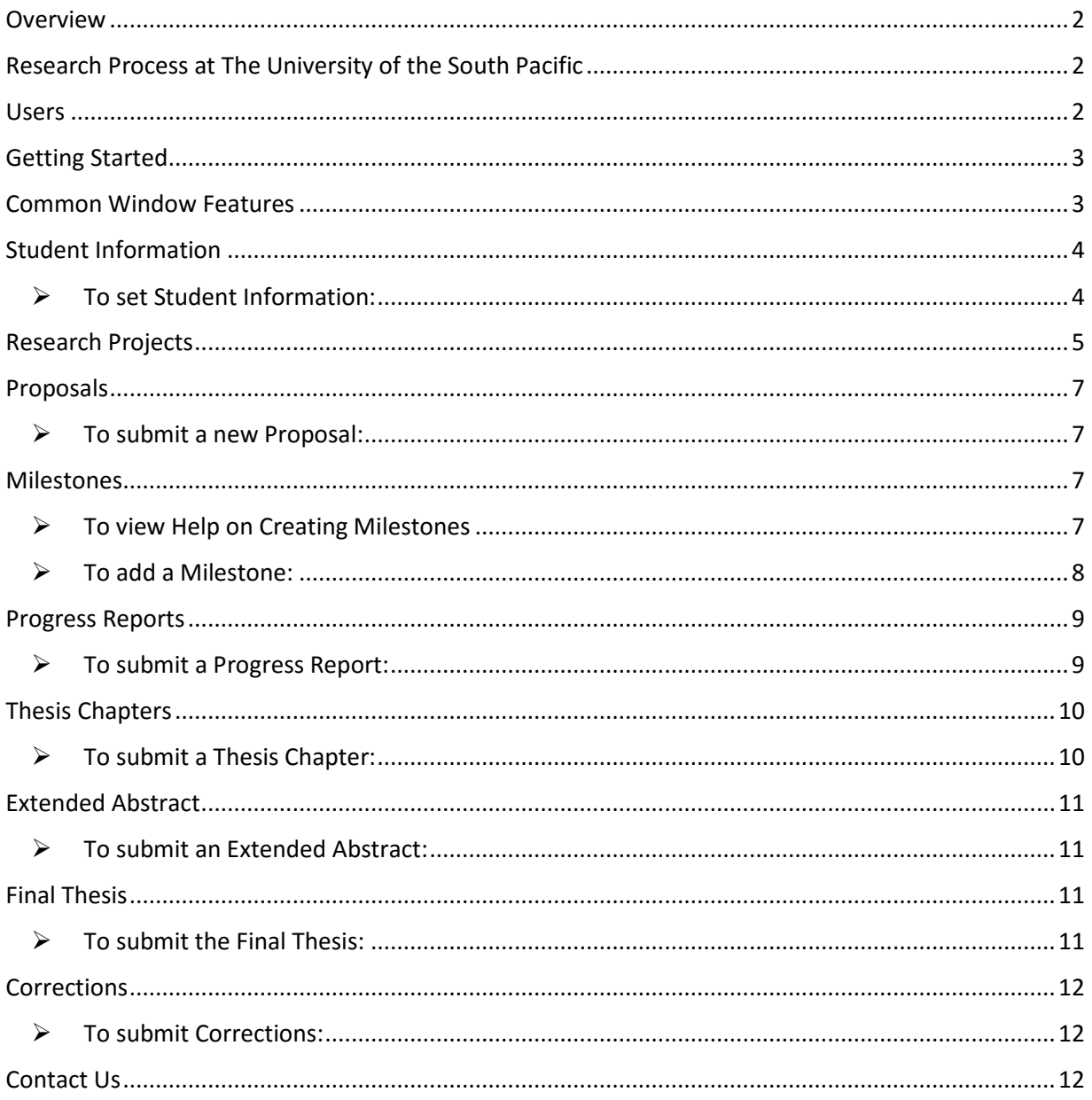

## <span id="page-2-0"></span>Overview

The Postgraduate Research Portal (PGRP) aims to encapsulate all postgraduate research student processes. PGRP streamlines student research processes and allows students, supervisors and stakeholders to easily perform several tasks such as, but not limited to submitting proposals, monitoring progress, keeping track of write-ups, providing a feedback channel between students and supervisors, keeping track of students, monitoring student progress, etc.

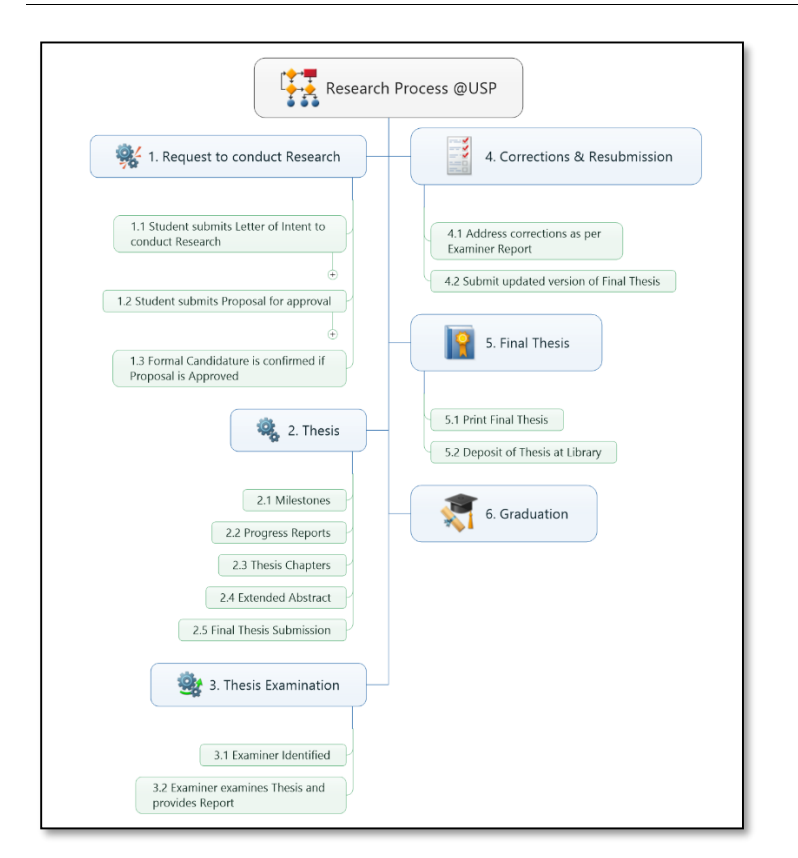

## <span id="page-2-1"></span>Research Process at The University of the South Pacific

## <span id="page-2-2"></span>Users

The Postgraduate Research Portal (PGRP) supports the following users:

- Students
- Research Supervisor
- Heads of School (HOS)
- Faculty Research Committee (FRC)
- Examiner
- Arbitrator
- Senate
- Research Office
- Library
- Student Academic Services (SAS)
- Information Technology Services (ITS)

## <span id="page-3-0"></span>Getting Started

To log in into the Postgraduate Research Portal, please do the following:

1. Go to [http://pgrpdev.usp.ac.fj](http://pgrpdev.usp.ac.fj/)

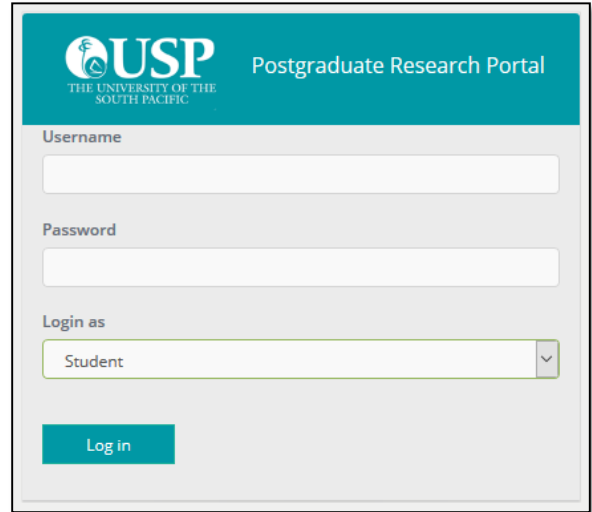

2. Enter your username (Student ID #) and password. Also, ensure that the 'Login as' dropdown menu is selected to be 'Student' (selected by default).

## <span id="page-3-1"></span>Common Window Features

The Postgraduate Research Portal provides 2 main sections for the students. The navigation menu on the left of the window provides access to these main sections. This includes:

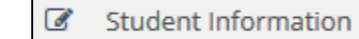

 : enables setting user preferences such as profile picture, contact details and social information. You can also access this section by clicking on your profile picture on the homepage.

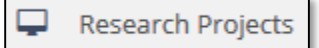

 : enables user to view active research projects and perform research project related activities including uploading proposal, progress reports, etc.

The toolbar at the top right of the window provides the following options:

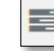

 Event(s) Notification(s): provide notification to students if any activity relating to their project is performed by supervisors and/or other members of the faculty.

 Comments(s) Notification(s): provide notification to students if any comments are posted by supervisors.

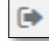

 $\bullet$ 

Logout: to exit the system.

## <span id="page-4-0"></span>Student Information

<span id="page-4-1"></span> $\triangleright$  To set Student Information:

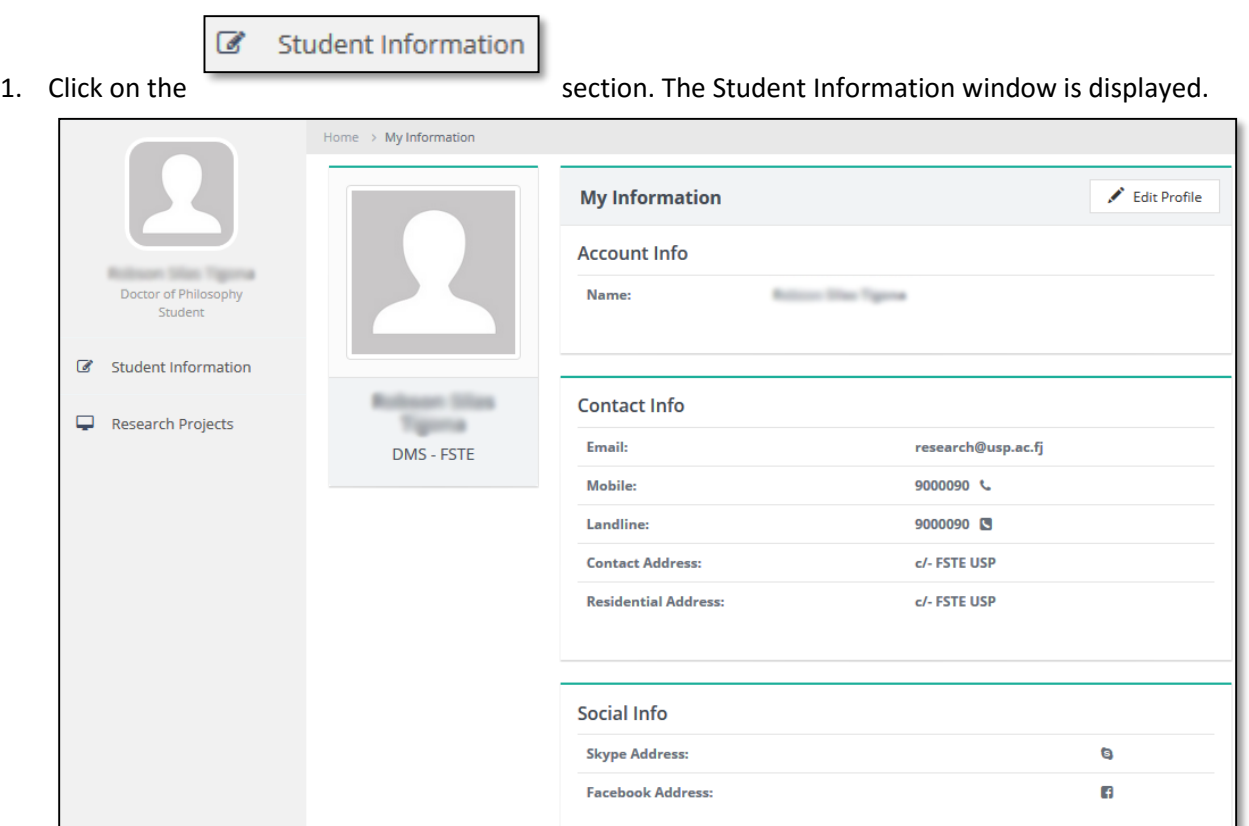

Edit Profile

- 2. Students can set the following by clicking on
	- Profile Picture
	- **•** Email address
	- Mobile
	- Landline
	- Contact Address
	- Residential Address
	- Skype Address
	- Facebook Address

## **A** Update

3. Click to update/save the information.

## <span id="page-5-0"></span>Research Projects

The Research Projects sections shows all the research project that students are involved in. To view

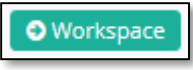

details about the research project, click on .

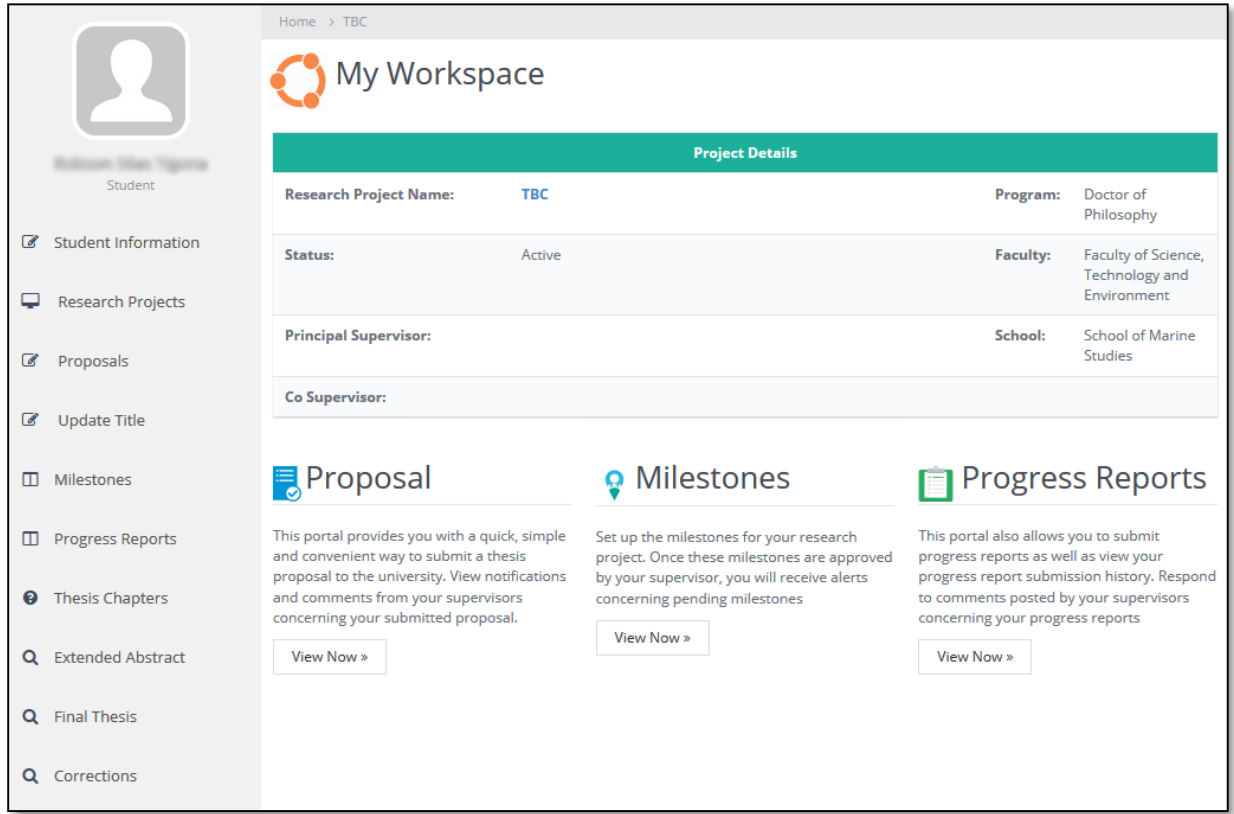

The 'My Workspace' page contains all activities relating to a research project. The toolbar on the left side of the window provides the following options:

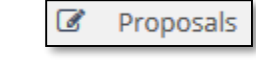

 : The proposals section enables students to upload a proposal for submission to the Faculty Research Committee. Supervisors would be able to provide comments on the submission for students to action. Students can also track status of their submitted proposals in this section.

 $\overline{a}$ **Update Title** 

: The Update Title section enables students to update the title of their research

project.

m Milestones

 : The Milestone section enables students to create an action or event marking a significant change or stage in their research. These could be tasks related to either the thinking or action process of the research. Supervisors would be able to provide comments on the submission for students to action.

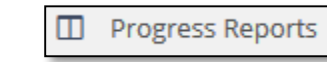

 : The Progress Reports section enables students to upload their progress report. Supervisors would be able to provide comments on the submission for students to action.

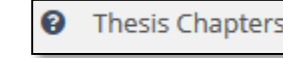

 : The Thesis Chapters section enables students to create and upload individual thesis chapters of their research. Supervisors would be able to provide comments on the submission for students to action.

**Extended Abstract** 

: The Extended Abstract section enables students to upload an extended

abstract.

**Note:** An extended abstract is a document of about 1 or 2 pages whereby the research ideas and significance can be explained. The purpose of this document is to help identify potential examiners for the thesis.

#### Q **Final Thesis**

 : The Final Thesis section enables students to upload and submit the full thesis. The final thesis once submitted will be approved by the Faculty Research Committee before it is sent for examination.

#### Q Corrections

 : The Corrections section enables students to view corrections to the thesis as determined by the examiner. Students will be able to view a list of corrections (if any) and update/comment on the corrections.

**Note:** Students would need to address each correction depending on its criticality and update the status of the correction.

Additional details about some options are provided below.

<span id="page-7-0"></span>Proposals

<span id="page-7-1"></span>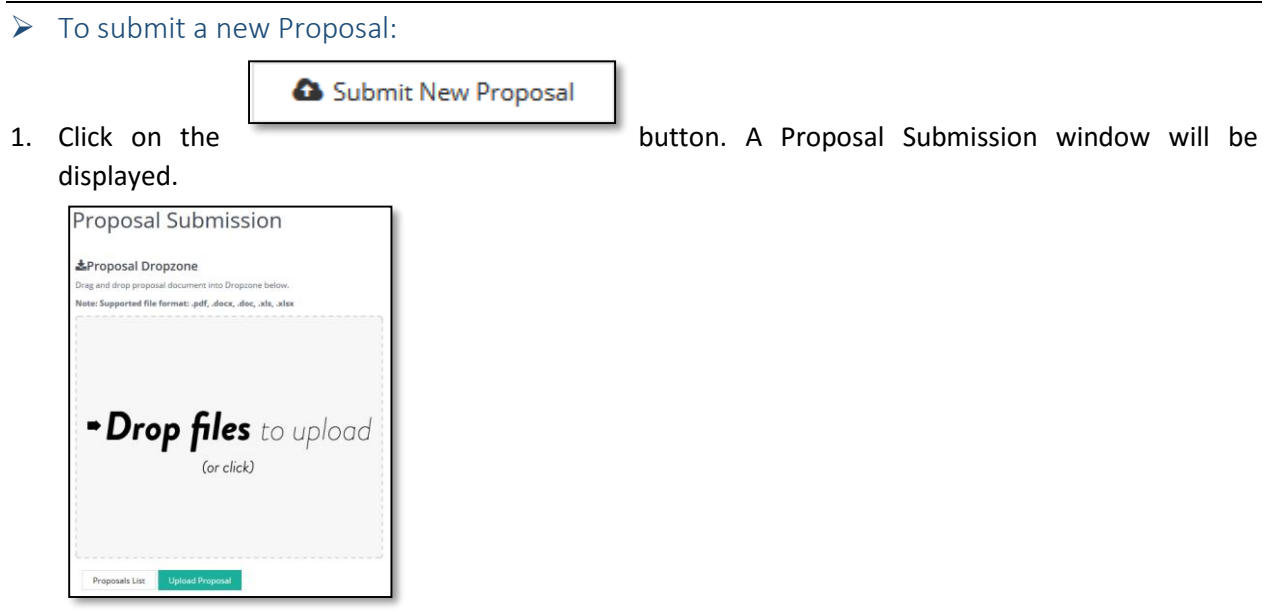

- 2. Click on the window to upload a proposal. The portal supports the following file format for submission: ".**pdf, .docx, .doc, .xls, .xlsx".**
- 3. Once the proposal is uploaded, students can comment on their proposal document by clicking on the Comments button. A comment box will be displayed.

<span id="page-7-4"></span>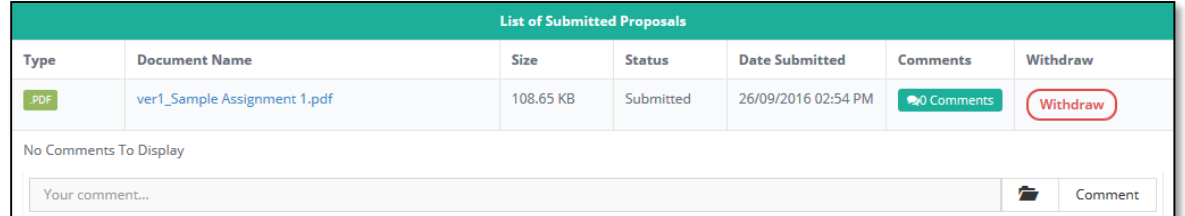

- 4. Students can provide comments and also upload additional documents in relation to the comment for their supervisors to view.
- 5. Students can also "Withdraw" their submission in case they are not happy with the submitted

document. To "Withdraw" a document, click on the button.

## <span id="page-7-2"></span>**Milestones**

- <span id="page-7-3"></span> $\triangleright$  To view Help on Creating Milestones
- 1. To view information on how to populate your Milestones, click on  $\Box$  the icon. A Milestone Guideline(s) window will be displayed.
- 2. Students can view/download the Guideline on their computer. To download the Guideline (pdf

Download Guideline(s)

document), click on the button.

Withdraw

<span id="page-8-0"></span> $\triangleright$  To add a Milestone:

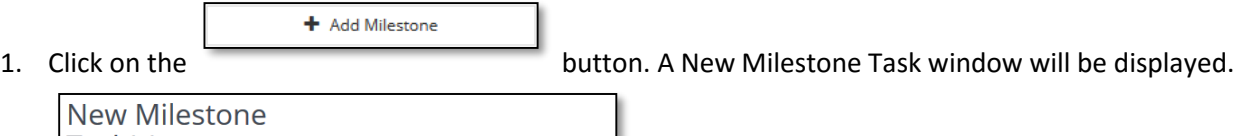

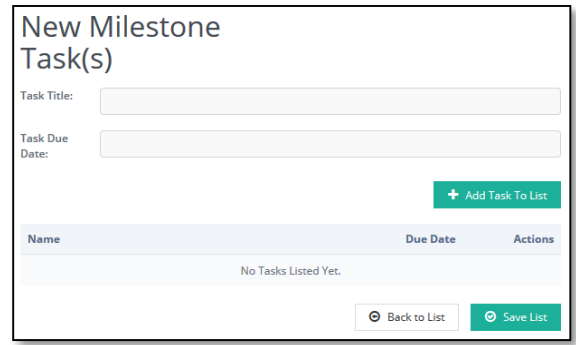

 $\sim$  $\sim$ 

- 2. Students can enter the details for the Milestone Task and add the task to the list. **Note:** All Milestone Task(s) will need to be approved by a Supervisor.
- 3. Each Milestone can also contain Sub Tasks that help in achieving the respective Milestone. To add a

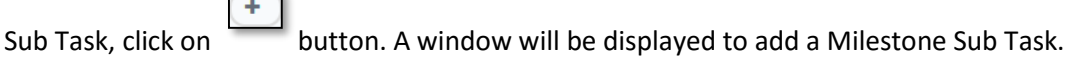

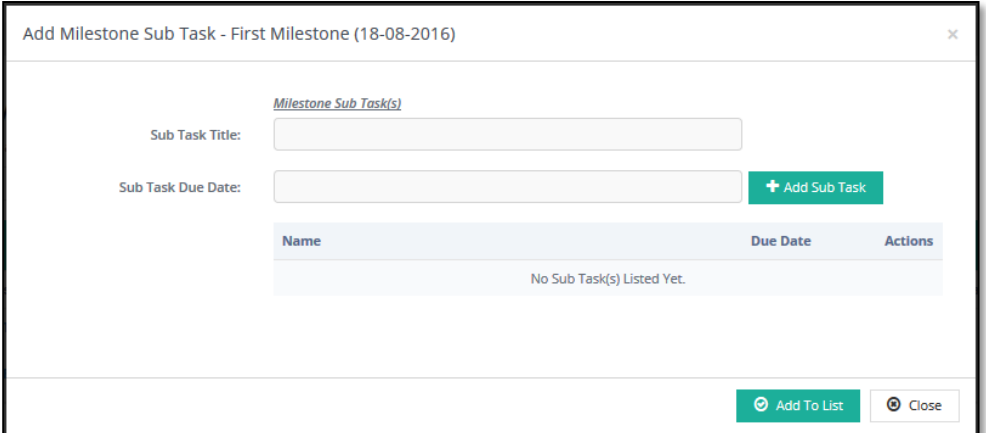

4. Students can enter the details for the Milestone Sub Task and add the task to the list. **Note:** All Milestone Sub Task(s) will also need to be approved by a Supervisor.

**Note:** Once the Milestone Task(s)/Sub Task(s) has been approved, students can perform self-tracking and also submit documents relating to the Milestone for the Supervisor to view. To upload/submit a document, please refer to the instructions in the **[Section: To submit a new Proposal.](#page-7-1)**

## <span id="page-9-0"></span>Progress Reports

<span id="page-9-1"></span> $\triangleright$  To submit a Progress Report:

Submit Progress Report

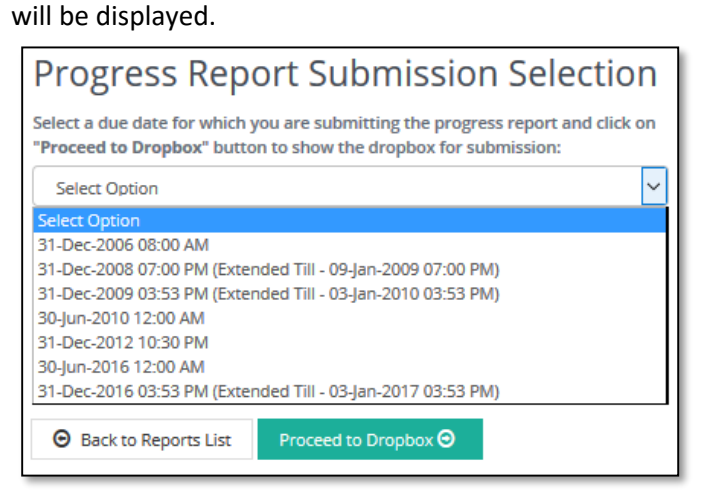

1. Click on the **contract of the button.** A Progress Report Submission window

- 2. Select a due date for which you are submitting the progress report and click on "Proceed to Dropbox" button to show the dropbox for submission.
- 3. To upload/submit a document, please refer to the instructions in the **[Section: To submit a new](#page-7-1)  [Proposal.](#page-7-1)**
- 4. Once the Progress Report is uploaded, students can comment on their document by clicking on the Comments button. To make a comment, please refer to the instructions in the **[Section: To submit a](#page-7-4)  [new Proposal](#page-7-4)**.
- 5. Faculty Research Committee will assess the Progress Report and provide a report. A notification will be received in the notification window once a report is provided.

## <span id="page-10-0"></span>Thesis Chapters

- <span id="page-10-1"></span> $\triangleright$  To submit a Thesis Chapter:
	- + New Thesis Section
- 

1. Click on the **button.** An Upload New Thesis Chapter window will be

displayed.

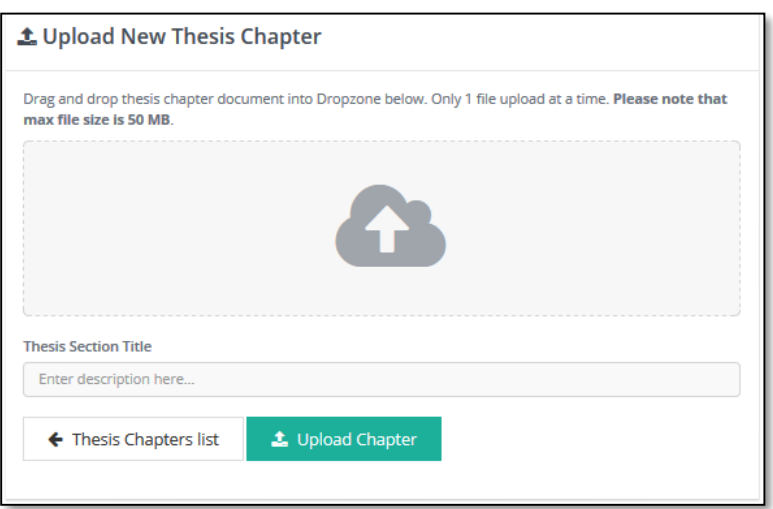

- 2. To successfully upload/submit a thesis chapter, please attach a file and provide the Title of the Thesis Section. Click on Upload Chapter button to upload the file. **Note:** Students will only be able to upload one file at a time. Also, the **maximum upload file size** is **50 MB**.
- 3. Once the Thesis Chapter is uploaded, students can comment on their document by clicking on the Comments button.
- 4. Students can additionally upload a newer version of the Thesis Chapter by clicking on the

L Update Document

button.

**Note:** The Portal will automatically carry out version control of the respective section to enable students to track the changes they have done in the section.

## <span id="page-11-0"></span>Extended Abstract

<span id="page-11-1"></span>▶ To submit an Extended Abstract:

Submit New Extended Abstract

1. Click on the **contract of the button.** A Submit Extended Abstract window

will be displayed.

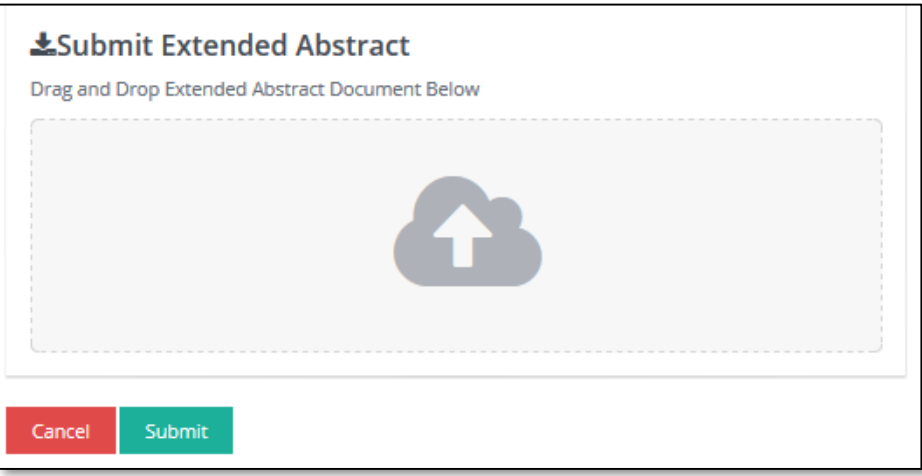

- 2. Click on the upload window to attach the Extended Abstract document. Once the file has been attached, click on Submit to upload the document.
- 3. Once the Extended Abstract is uploaded, students can comment on their document by clicking on the Comments button.

## <span id="page-11-2"></span>Final Thesis

<span id="page-11-3"></span> To submit the Final Thesis: (Note: All Final Thesis will be uploaded on the Research Office Moodle Portal)

Submit New Final Thesis

1. Click on the button.

- 2. A new window will be opened to redirect the students to the Research Office Moodle Portal.
- 3. Students will be able to upload the Final Thesis on Moodle and generate a Turnitin Similarity Report.

## <span id="page-12-0"></span>Corrections

## <span id="page-12-1"></span> $\triangleright$  To submit Corrections:

1. Depending on the report by the FRC, students may or may not have corrections in their Thesis. An example of a Thesis which has corrections is displayed below.

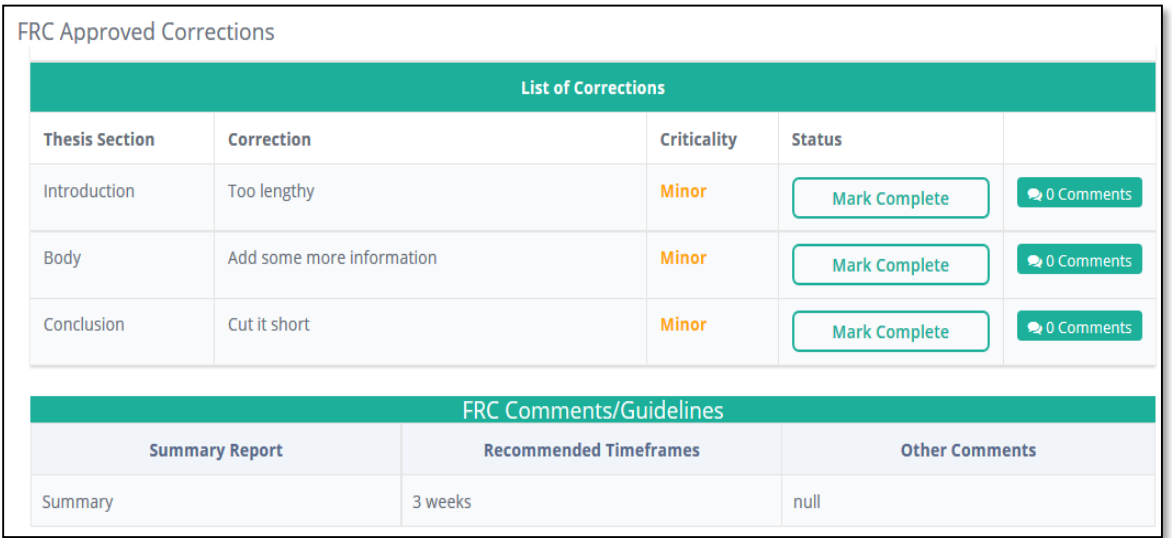

- 2. Students can provide comments on the respective corrections and update the status of the Correction.
- 3. To update the status of the Correction, click on the button.

**Mark Complete** 

4. A confirmation window will be displayed to Update the Status.

## <span id="page-12-2"></span>Contact Us

For more information, please contact:

Research Office The University of the South Pacific Laucala Campus, Suva, Fiji Tel: (+679) 323 2397 Fax: (+679) 323 1504 Email: [research\(at\)usp.ac.fj](mailto:research@usp.ac.fj)